# PHOToMATON LASER

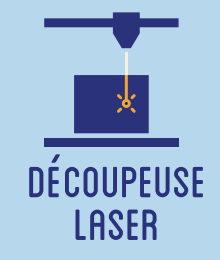

**Cet atelier est prévu pour des formats courts, en particulier durant les événements. Il se réalise à la chaîne, en continu. Il s'agit de proposer aux participants de graver leur portrait grâce à une découpeuse laser. Leur photographie est prise sur un fond blanc, puis vectorisée. Un cadre prédéfini permet de donner un aspect "photographie instantanée". La photographie est ensuite gravée en traits. Les participants repartent avec leur photographie.**

## **OBJECTIFS**

- Initier les participants à la fabrication numérique via la découpeuse laser.

Animer des ateliers courts simples et ludiques lors d'événements .

- Ramener chez soi un objet fun personnalisé.

# Fiche technique

**Type :** Atelier création numérique/plastique **Matériel :** Contreplaqué 3mm - 15x15 cm Papier épais 200 grammes **Logiciels :** Adobe Illustrator ou InkScape Logiciel de la machine, ici LaserWork **Machine :** Découpeuse Laser **Difficulté :** Facile **Durée :** 3h **Coût :** 1 Euro / Participant **Public :** À partir de 8 ans

# Déroulé

#### **Étape n°1**

Présentation succincte de l'atelier. Nous allons prendre en photo le participant puis traduire celle-ci en vecteurs et la découper grâce à une machine à commande numérique.

Qu'est-ce qu'un un pixel ? Un vecteur ?

Il est conseillé d'utiliser un fond le plus clair et le plus neutre possible (blanc de préférence) lorsque l'on prend la photographie. Cela permet de bien détacher la tête du portraituré et d'améliorer la lisibilité de la gravure.

#### **Étape n°2**

Prendre la photographie. Veiller à la luminosité et au contraste.

### **Étape n°3**

Transférer la photographie sur un ordinateur et l'importer dans un logiciel de dessin vecotriel. Un cadre prédessiné est présent en bas de page.

#### **Étape n°4**

Vectoriser la photographie en ne gardant que les contours, il s'agit d'une gravure "en traits".

### **Étape n°5**

Placer la plaque de bois ou le papier dans la découpeuse.

Importer la découpe dans le logiciel de la découpeuse laser, ici LaserWork.

#### **Étape n°6**

Simplifier le tracé en éliminant les chevauchements des traits.

#### **Étape n°7**

Paramétrer la découpeuse. Expliquer les paramètres (vitesse, puissance).

#### **Étape n°8**

Lancer la découpe. Votre photo est gravée !

# OUELQUES CONSEILS POUR ALLER PLUS LOIN

Vous pouvez également créer votre propre support pour la photo à l'aide d'une imprimante 3D !

FICHIERS :

https://drive.google.com/file/d/1\_SK\_990kus70xzCyodPotubxCKKEixNv/view?usp=sharing

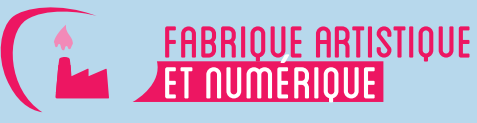

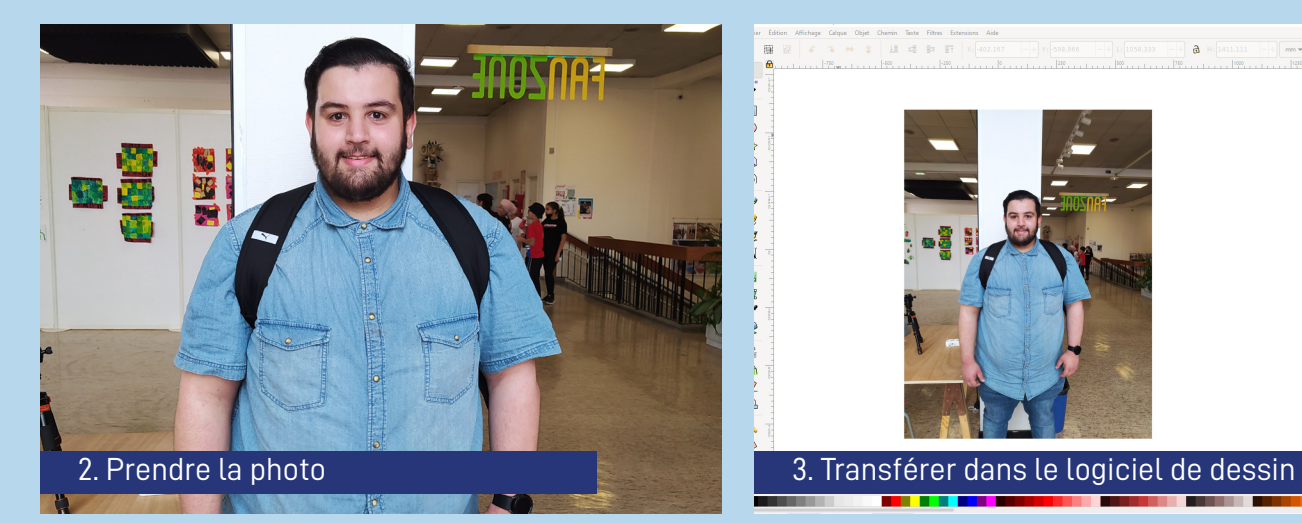

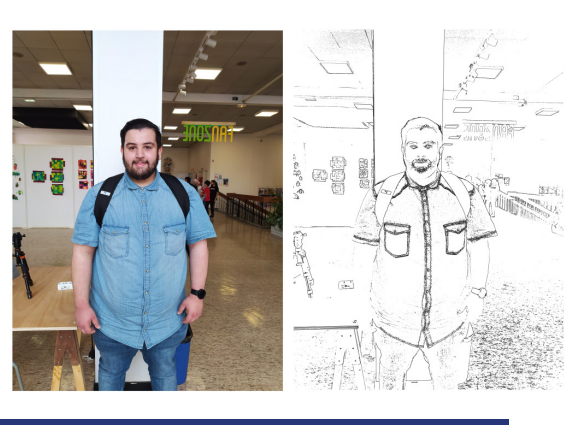

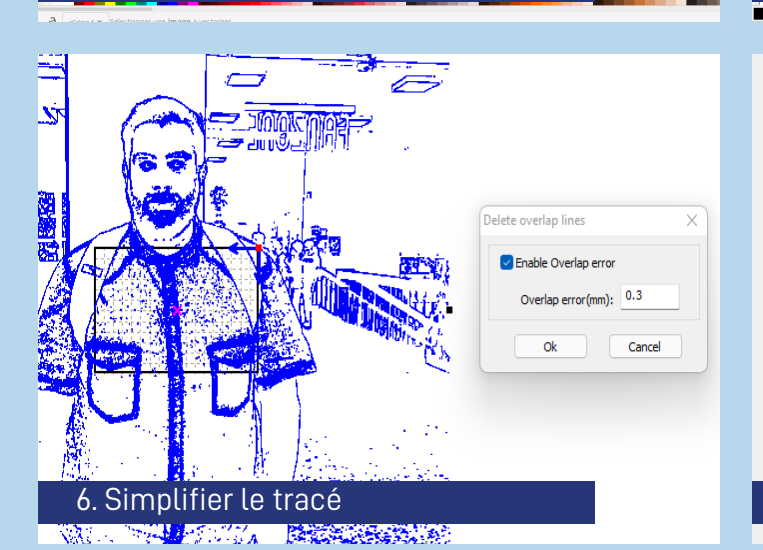

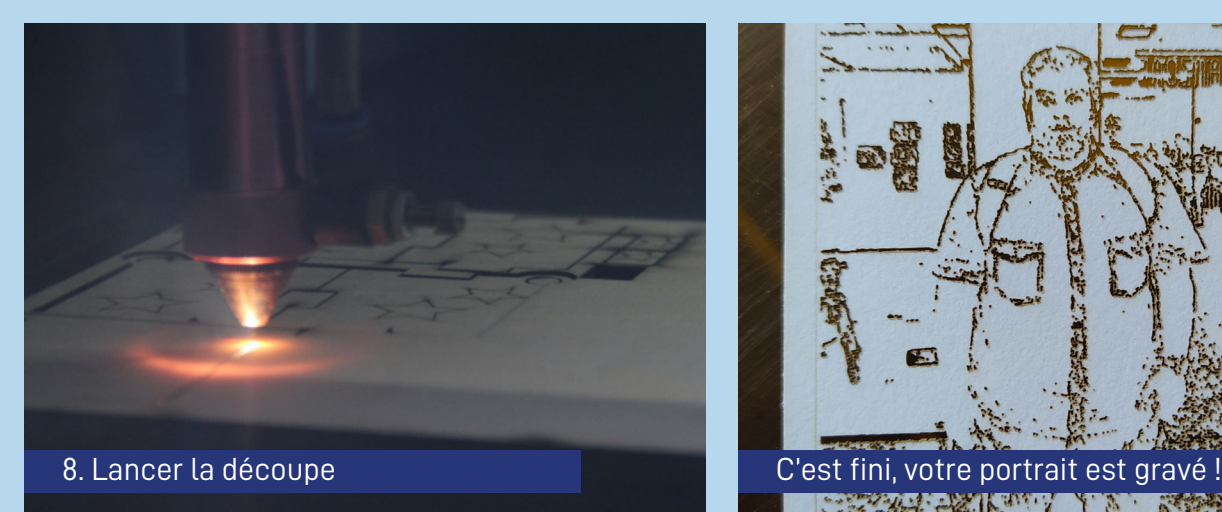

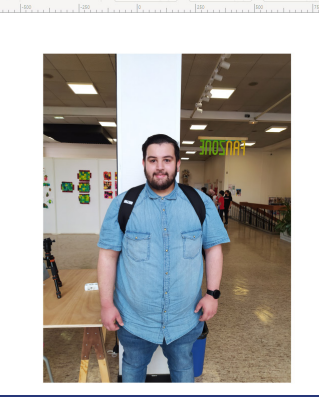

# $\frac{1}{2}$

## 4. Vectoriser la photo 6. Importer dans le logiciel de la découpeuse

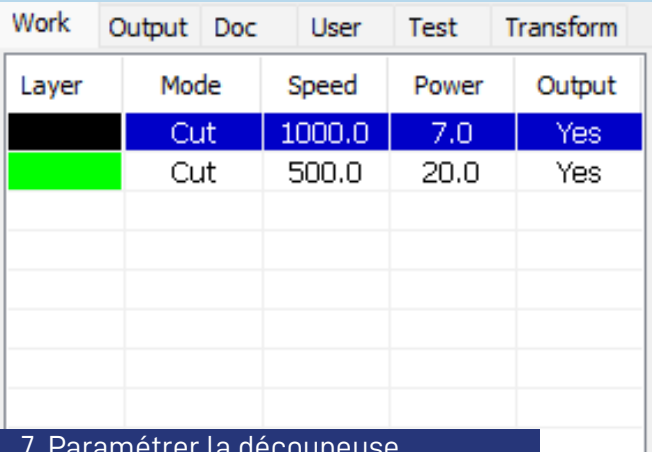

Down **Lin** 

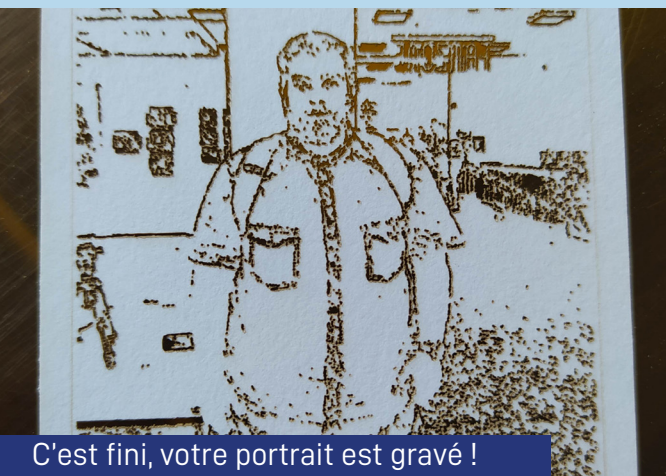

START AND ARE A THE START OF THE START OF THE START OF THE START OF THE START OF THE START OF THE START OF THE